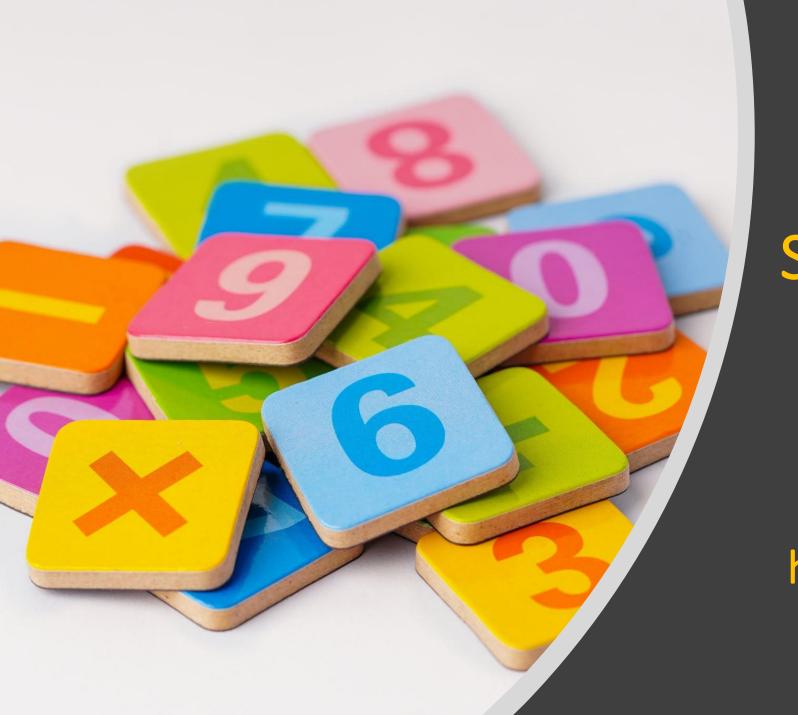

# Steps for Student how to create ABC ID

Visit following website https://www.abc.gov.in

Click on My Account -> Student Link

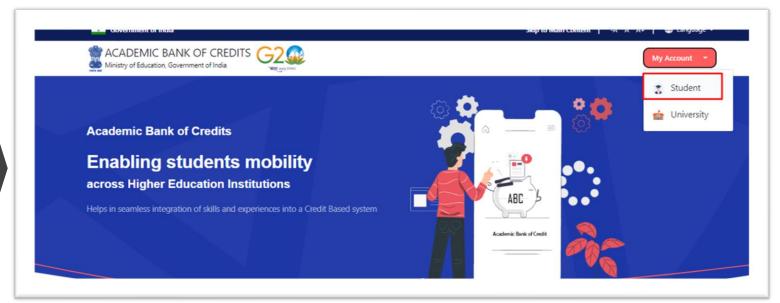

To Create new account, click on Sign up for Meri Pehchaan

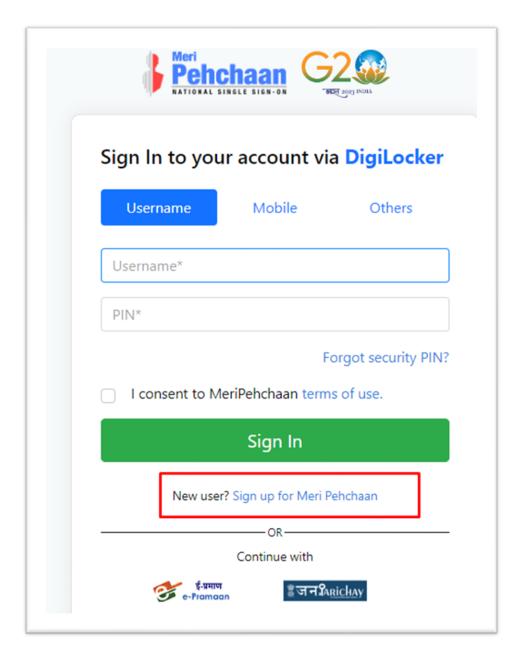

Enter Your
Mobile number
linked with
Aadhar and Click
on Generate OTP
Button

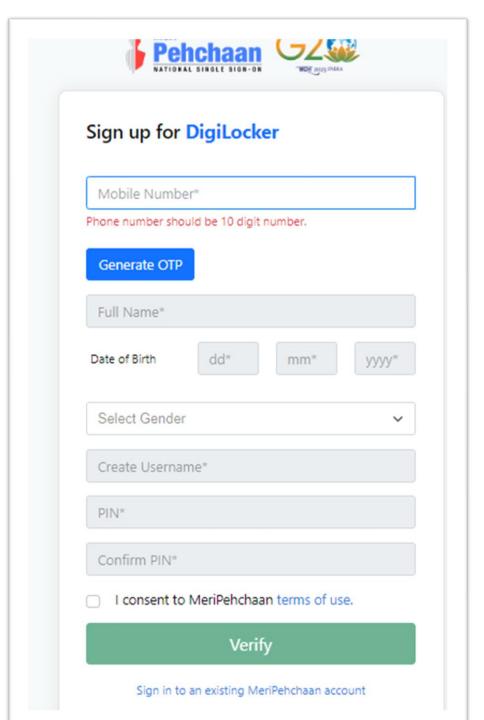

Enter OTP
Received on
Mobile and Click
on Verify OTP
Button

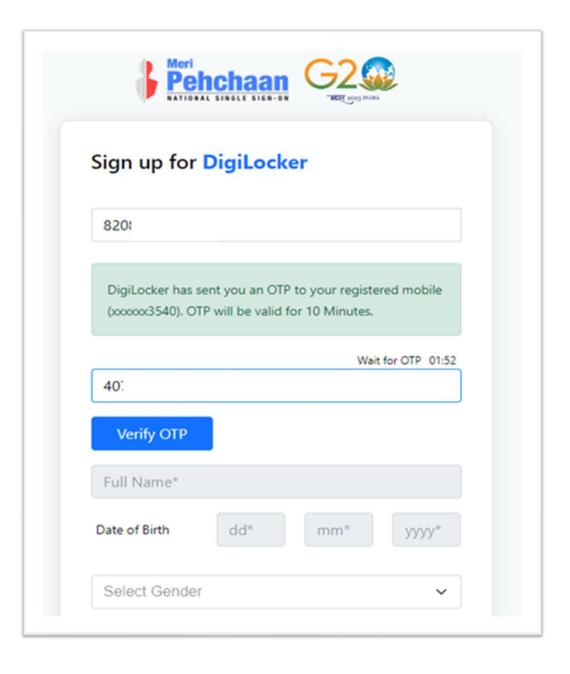

Enter Your Name,
Date of Birth,
Gender, new
username and 6
Digit Pin and click
on Verify

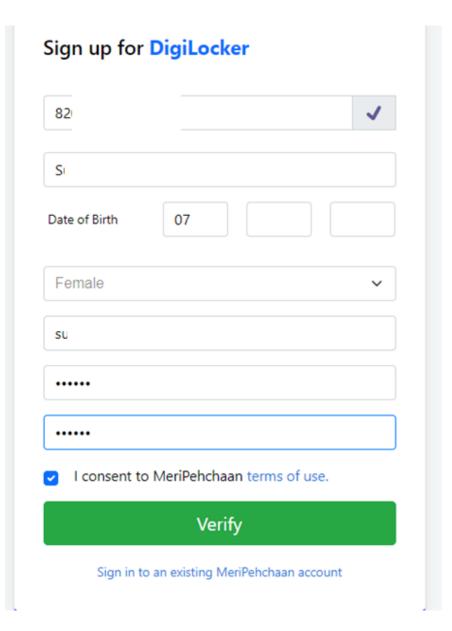

Your Account is created, Enter your Aadhar Number and Click on Continue Button

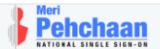

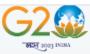

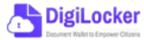

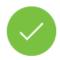

Thank You for Signing up for DigiLocker MeriPehchaan Service.

You may use your credentials for accessing all MeriPehchaan Services.

### Verify your account with Aadhaar

Aadhaar Number\*

DigiLocker uses Aadhaar to do further authentication of the

### Continue

Skip now

Enter OTP
Received on
Mobile and Click
on Submit
Button

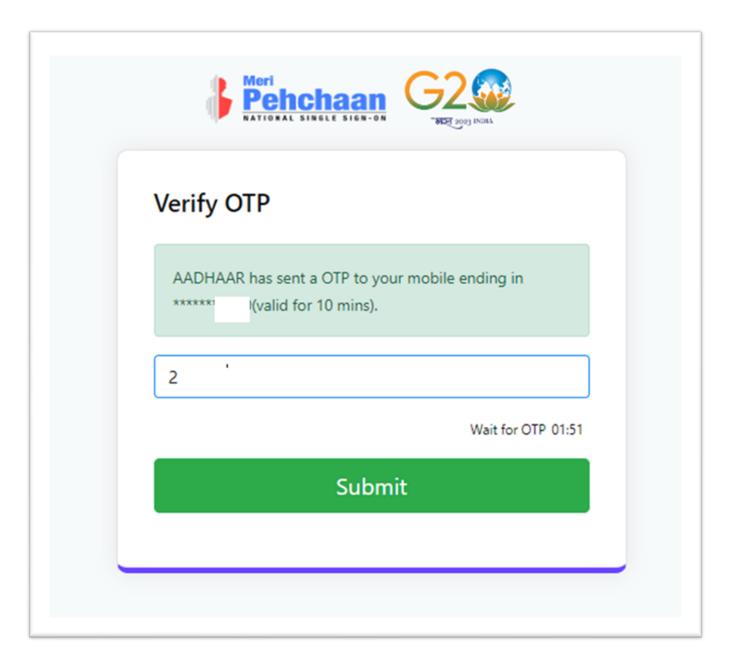

Select your University from Drop down list

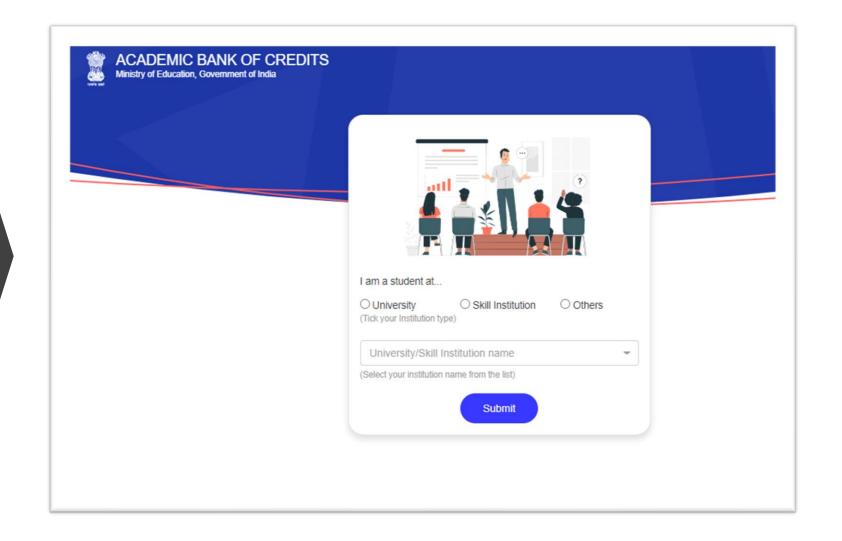

After Selecting
University Click
on Submit
button

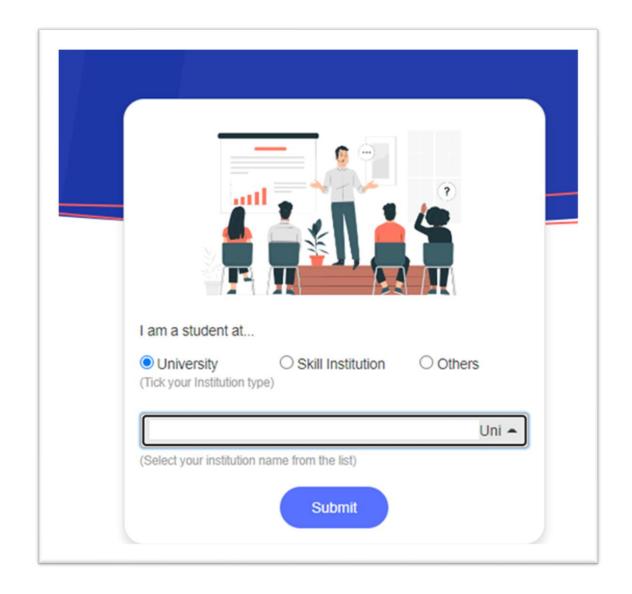

Your ABC Id is created, note down your ABC ID for reference and Click on Go to Dashboard

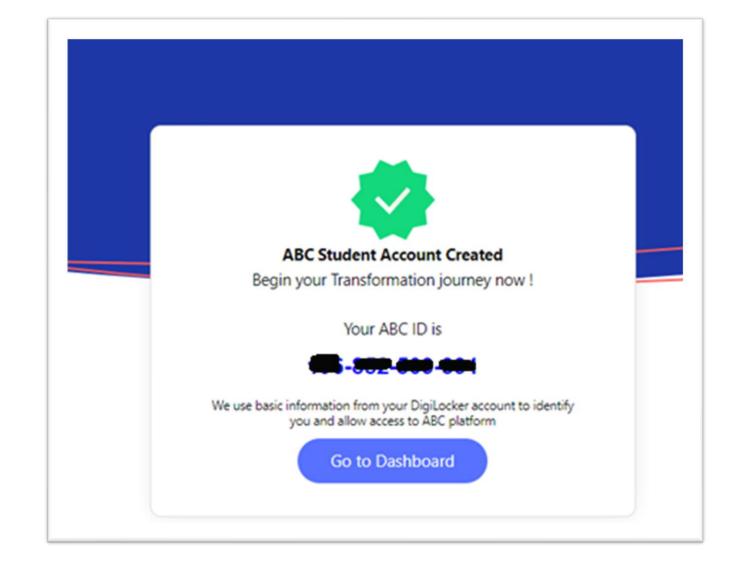

## Your ABC account

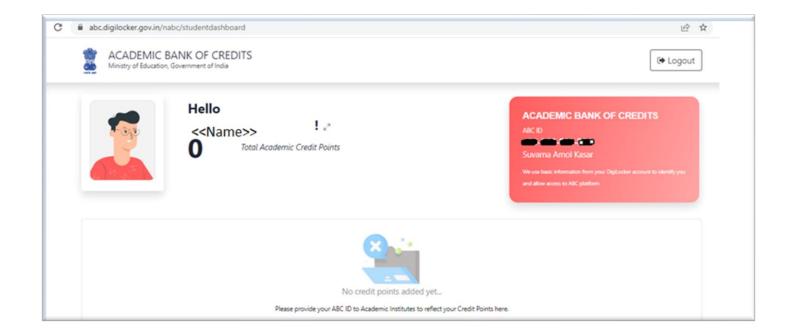

Click on Arrow displayed to Print

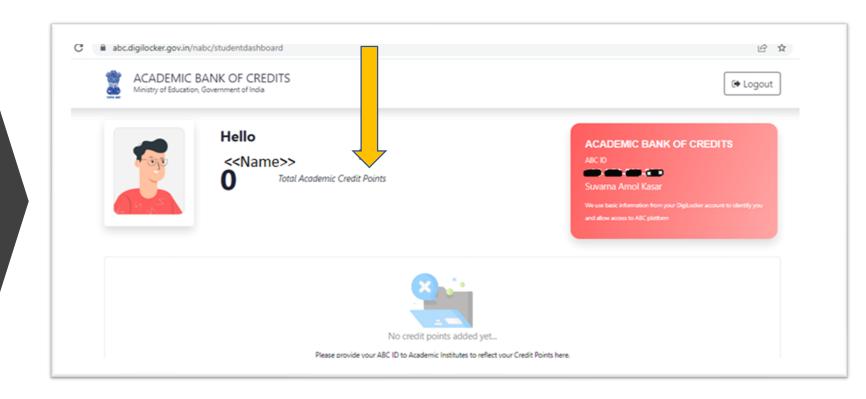

Take Print of this
Screen and
Submit to your
college with your
PRN Number

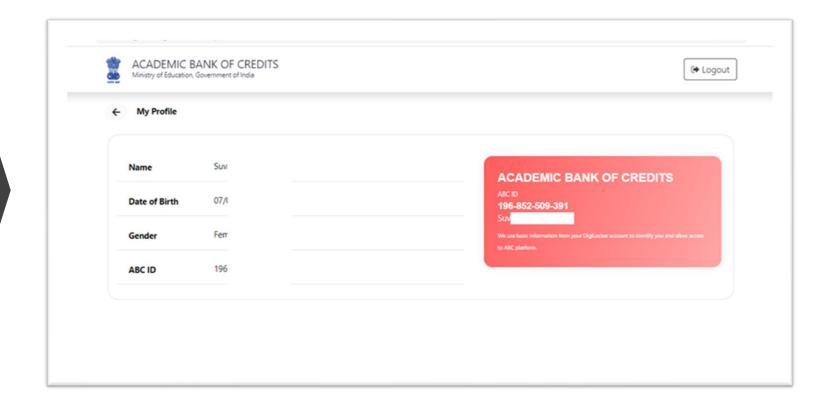

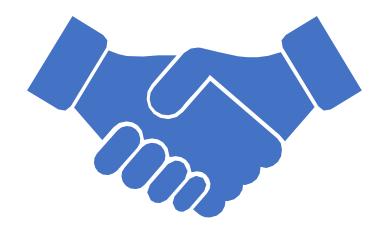

### Thank You